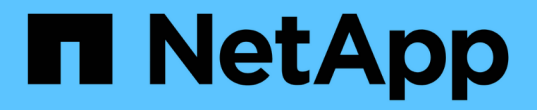

ブートメディア Install and maintain

NetApp April 19, 2024

This PDF was generated from https://docs.netapp.com/ja-jp/ontapsystems/fas9500/bootmedia\_replace\_overview.html on April 19, 2024. Always check docs.netapp.com for the latest.

# 目次

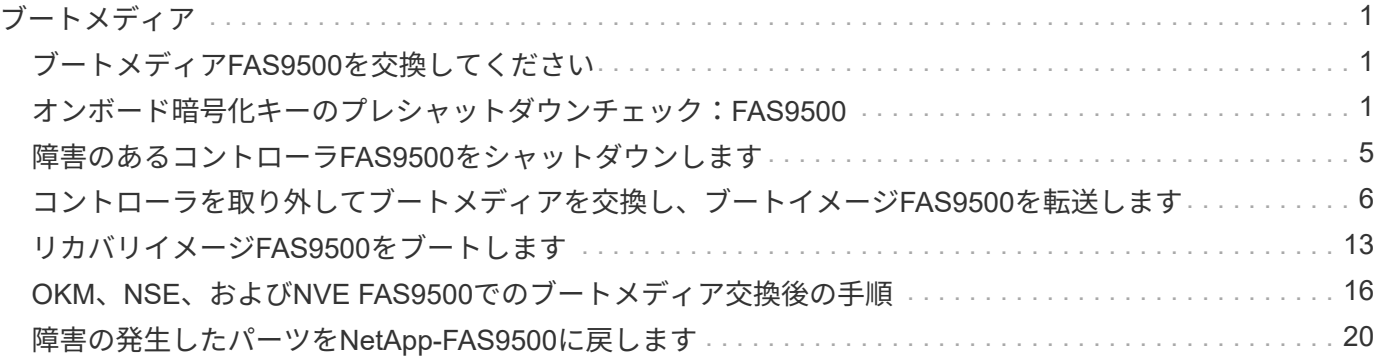

# <span id="page-2-0"></span>ブートメディア

## <span id="page-2-1"></span>ブートメディア**FAS9500**を交換してください

ブートメディアには、システムがブート時に使用するシステムファイル(ブートイメー ジ)のプライマリセットとセカンダリセットが格納されています。ネットワーク構成に 応じて、無停止または停止を伴う交換を実行できます。

「image\_xxx.tgz 」を格納できる適切な容量のストレージを搭載した、 FAT32 にフォーマットされた USB フ ラッシュドライブが必要です。

また ' この手順で後で使用するために 'image\_xxx.tgz ファイルを USB フラッシュドライブにコピーする必要 があります

- ブート・メディアを交換するための無停止かつ停止を伴う方法では 'var' ファイル・システムをリストアす る必要があります
	- 無停止交換の場合 'HA ペアはネットワークに接続して 'var' ファイル・システムをリストアする必要は ありません単一シャーシ内の HA ペアには内部 e0S 接続があり ' これを使用して 'var'config をそれら の間で転送します
	- 停止を伴う交換の場合 'var' ファイル・システムをリストアするためにネットワーク接続は必要ありま せんが ' 再起動が 2 回必要です
- 障害が発生したコンポーネントは、プロバイダから受け取った交換用 FRU コンポーネントと交換する必 要があります。
- 以下の手順のコマンドを正しいノードに適用することが重要です。
	- 。impaired node は、保守を実行しているノードです。
	- Healthy node\_name は、障害が発生したノードの HA パートナーです。

### <span id="page-2-2"></span>オンボード暗号化キーのプレシャットダウンチェック :**FAS9500**

障害のあるコントローラをシャットダウンしてオンボード暗号化キーのステータスを確 認する前に、障害のあるコントローラのステータスを確認し、自動ギブバックを無効に して、システムで実行されているONTAPのバージョンを確認する必要があります。

ノードが 3 つ以上あるクラスタは、クォーラムを構成している必要があります。クラスタがクォーラムを構 成していない場合、または正常なコントローラで適格性と正常性について false と表示される場合は、障害の あるコントローラをシャットダウンする前に問題 を修正する必要があります。を参照してください ["](https://docs.netapp.com/us-en/ontap/system-admin/synchronize-node-cluster-task.html?q=Quorum)[ノードを](https://docs.netapp.com/us-en/ontap/system-admin/synchronize-node-cluster-task.html?q=Quorum) [クラスタと同期します](https://docs.netapp.com/us-en/ontap/system-admin/synchronize-node-cluster-task.html?q=Quorum)["](https://docs.netapp.com/us-en/ontap/system-admin/synchronize-node-cluster-task.html?q=Quorum)。

#### 手順

1. 障害のあるコントローラのステータスを確認します。

- 障害のあるコントローラがログインプロンプトに表示されている場合は 'admin' としてログインします
- 障害のあるコントローラが LOADER プロンプトに表示され、 HA 構成の一部である場合は、正常なコ ントローラに「 admin 」としてログインします。
- 障害のあるコントローラがスタンドアロン構成で LOADER プロンプトが表示されている場合は、にお 問い合わせください ["mysupport.netapp.com"](http://mysupport.netapp.com/)。
- 2. AutoSupport が有効になっている場合は、 AutoSupport メッセージを呼び出してケースの自動作成を抑制 します。「 system node AutoSupport invoke -node \* -type all -message MAINT=number\_OF\_hours\_downh

次の AutoSupport メッセージは、ケースの自動作成を 2 時間停止します。 cluster1 : \* > system node AutoSupport invoke -node \* -type all -message MAINT=2h`

- 3. 「 version -v 」コマンドを使用して、障害のあるコントローラ上でシステムが実行している ONTAP のバ ージョンを確認します。アップしている場合はパートナーコントローラ上で、障害のあるコントローラが ダウンしている場合はパートナーコントローラ上で確認します。
	- このコマンドの出力に <lno-DARE> または <1Ono-dARE> が表示される場合は、システムが NVE を サポートしていないので、コントローラのシャットダウンに進みます。

#### **ONTAP 9.6** 以降

障害のあるコントローラをシャットダウンする前に、システムで NetApp Volume Encryption (NVE) また は NetApp Storage Encryption ( NSE )が有効になっているかどうかを確認する必要があります。その場合 は、設定を確認する必要があります。

1. クラスタ内のいずれのボリュームにも NVE が使用されているかどうかを確認します。 volume show -is -encrypted true

出力に含まれるボリュームには NVE が設定されているため、 NVE の設定を確認する必要があります。ボ リュームが表示されない場合は、 NSE が設定されて使用中であるかどうかを確認します。

- 2. NSE が構成され ' 使用されているかどうかを確認します storage encryption disk show
	- モードとキー ID の情報を含むドライブの詳細がコマンド出力に表示される場合は、 NSE が設定され ているので、 NSE の設定と使用状況を確認する必要があります。
	- ディスクが表示されない場合は、 NSE は設定されません。
	- NVE と NSE が設定されていない場合、 NSE キーでドライブが保護されていないため、障害のあるコ ントローラを安全にシャットダウンできます。

#### **NVE** の設定を確認する

1. キー管理サーバに格納されている認証キーのキーIDを表示します。 security key-manager key query

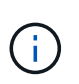

ONTAP 9.6 リリース以降では、キー管理ツールのタイプが追加されることがあります。タ イプは「 KMIP 」、「 AKV 」、「 GCP 」です。これらのタイプを確認するプロセスは 'external' または 'onboard のキー管理タイプを確認するプロセスと同じです

- 「キー・マネージャ」タイプに「 external 」と表示され、「 Restored 」列に「 yes 」と表示されて いる場合は、障害のあるコントローラをシャットダウンしても安全です。
- 「キー・マネージャ」タイプに「 onboard 」と表示され、「 restored 」列に「 yes 」と表示されてい る場合は、いくつかの追加手順を実行する必要があります。
- 「キー・マネージャ」タイプに「外部」が表示され、「復元」列に「はい」以外の項目が表示されて

いる場合は、いくつかの追加手順を実行する必要があります。

- 'Key Manager' タイプに 'onboard と表示され ' Restored' カラムに 'yes' 以外の項目が表示されている 場合は ' 追加の手順を実行する必要があります
- 2. 'Key Manager' タイプに 'onboard と表示され ' Restored' カラムに 'yes' と表示されている場合は 'OKM 情 報を手動でバックアップします
	- a. advanced 権限モードに切り替え、続行するかどうかを尋ねられたら「 y 」と入力します。「 set -priv advanced 」
	- b. コマンドを入力して、キー管理情報「 securitykey-manager onboard show-backup 」を表示します
	- c. バックアップ情報の内容を別のファイルまたはログファイルにコピーします。OKM は手動でリカバリ する必要がある災害シナリオで必要になります。
	- d. admin モードに戻ります。 'set-priv admin'
	- e. 障害のあるコントローラをシャットダウンします。
- 3. 「キー・マネージャ」タイプに「外部」が表示され、「リストア済み」列に「はい」以外の項目が表示さ れる場合:
	- a. 外部キー管理の認証キーをクラスタ内のすべてのノードにリストアします:「 securitykey-manager external restore

コマンドが失敗した場合は、ネットアップサポートにお問い合わせください。

["mysupport.netapp.com"](http://mysupport.netapp.com/)

- a. を確認します Restored 列が等しい yes すべての認証キー: security key-manager key query
- b. 障害のあるコントローラをシャットダウンします。
- 4. 'Key Manager' タイプに 'onboard と表示され ' Restored' カラムに 'yes' 以外の項目が表示される場合は ' 次の手順を実行します
	- a. onboard security key-manager sync コマンド「 security key-manager sync 」を入力します

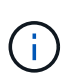

プロンプトで、32文字のオンボードキー管理のパスフレーズを英数字で入力します。パ スフレーズを指定できない場合は、ネットアップサポートにお問い合わせください。 ["mysupport.netapp.com"](http://mysupport.netapp.com/)

- b. を確認します Restored 列が表示されます yes すべての認証キー: security key-manager key query
- c. 「キーマネージャ」タイプに「 onboard 」と表示されていることを確認し、 OKM 情報を手動でバッ クアップします。
- d. advanced 権限モードに切り替え、続行するかどうかを尋ねられたら「 y 」と入力します。「 set -priv advanced 」
- e. コマンドを入力して、キー管理バックアップ情報を表示します。「 securitykey-manager onboard show-backup 」
- f. バックアップ情報の内容を別のファイルまたはログファイルにコピーします。OKM は手動でリカバリ する必要がある災害シナリオで必要になります。
- g. admin モードに戻ります。 'set-priv admin'

h. コントローラは安全にシャットダウンできます。

#### **NSE** の設定を確認

1. キー管理サーバに格納されている認証キーのキーIDを表示します。 security key-manager key query -key-type NSE-AK

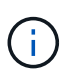

ONTAP 9.6 リリース以降では、キー管理ツールのタイプが追加されることがあります。タ イプは「 KMIP 」、「 AKV 」、「 GCP 」です。これらのタイプを確認するプロセスは 'external' または 'onboard のキー管理タイプを確認するプロセスと同じです

- 「キー・マネージャ」タイプに「 external 」と表示され、「 Restored 」列に「 yes 」と表示されて いる場合は、障害のあるコントローラをシャットダウンしても安全です。
- 「キー・マネージャ」タイプに「 onboard 」と表示され、「 restored 」列に「 yes 」と表示されてい る場合は、いくつかの追加手順を実行する必要があります。
- 「キー・マネージャ」タイプに「外部」が表示され、「復元」列に「はい」以外の項目が表示されて いる場合は、いくつかの追加手順を実行する必要があります。
- 「キー・マネージャ」タイプに「外部」が表示され、「復元」列に「はい」以外の項目が表示されて いる場合は、いくつかの追加手順を実行する必要があります。
- 2. 'Key Manager' タイプに 'onboard と表示され ' Restored' カラムに 'yes' と表示されている場合は 'OKM 情 報を手動でバックアップします
	- a. advanced 権限モードに切り替え、続行するかどうかを尋ねられたら「 y 」と入力します。「 set -priv advanced 」
	- b. コマンドを入力して、キー管理情報「 securitykey-manager onboard show-backup 」を表示します
	- c. バックアップ情報の内容を別のファイルまたはログファイルにコピーします。OKM は手動でリカバリ する必要がある災害シナリオで必要になります。
	- d. admin モードに戻ります。 'set-priv admin'
	- e. コントローラは安全にシャットダウンできます。
- 3. 「キー・マネージャ」タイプに「外部」が表示され、「リストア済み」列に「はい」以外の項目が表示さ れる場合:
	- a. 外部キー管理の認証キーをクラスタ内のすべてのノードにリストアします:「 securitykey-manager external restore

コマンドが失敗した場合は、ネットアップサポートにお問い合わせください。

["mysupport.netapp.com"](http://mysupport.netapp.com/)

- a. を確認します Restored 列が等しい yes すべての認証キー: security key-manager key query
- b. コントローラは安全にシャットダウンできます。
- 4. 'Key Manager' タイプに 'onboard と表示され ' Restored' カラムに 'yes' 以外の項目が表示される場合は ' 次の手順を実行します
	- a. onboard security key-manager sync コマンド「 security key-manager sync 」を入力します

プロンプトで、32文字のオンボードキー管理のパスフレーズを英数字で入力します。パスフレーズを 指定できない場合は、ネットアップサポートにお問い合わせください。

["mysupport.netapp.com"](http://mysupport.netapp.com/)

- a. を確認します Restored 列が表示されます yes すべての認証キー: security key-manager key query
- b. 「キーマネージャ」タイプに「 onboard 」と表示されていることを確認し、 OKM 情報を手動でバッ クアップします。
- c. advanced 権限モードに切り替え、続行するかどうかを尋ねられたら「 y 」と入力します。「 set -priv advanced 」
- d. コマンドを入力して、キー管理バックアップ情報を表示します。「 securitykey-manager onboard show-backup 」
- e. バックアップ情報の内容を別のファイルまたはログファイルにコピーします。OKM は手動でリカバリ する必要がある災害シナリオで必要になります。
- f. admin モードに戻ります。 'set-priv admin'
- g. コントローラは安全にシャットダウンできます。

### <span id="page-6-0"></span>障害のあるコントローラ**FAS9500**をシャットダウンします

次のいずれかのオプションを使用して、障害のあるコントローラをシャットダウンまた はテイクオーバーします。

NVE タスクまたは NSE タスクを完了したら、障害ノードのシャットダウンを完了する必要があります。

障害のあるコントローラをシャットダウンするには、コントローラのステータスを確認し、必要に応じて正常 なコントローラが障害のあるコントローラストレージからデータを引き続き提供できるようにコントローラを テイクオーバーする必要があります。

このタスクについて

• SANシステムを使用している場合は、イベントメッセージを確認しておく必要があります cluster kernel-service show)を参照してください。。 cluster kernel-service show コマンドは、ノ ード名、そのノードのクォーラムステータス、ノードの可用性ステータス、およびノードの動作ステータ スを表示します。

各 SCSI ブレードプロセスは、クラスタ内の他のノードとクォーラムを構成している必要があります。交 換を進める前に、すべての問題を解決しておく必要があります。

• ノードが 3 つ以上あるクラスタは、クォーラムを構成している必要があります。クラスタがクォーラムを 構成していない場合、または正常なコントローラで適格性と正常性についてfalseと表示される場合は、障 害のあるコントローラをシャットダウンする前に問題 を修正する必要があります。を参照してください ["](https://docs.netapp.com/us-en/ontap/system-admin/synchronize-node-cluster-task.html?q=Quorum) [ノードをクラスタと同期します](https://docs.netapp.com/us-en/ontap/system-admin/synchronize-node-cluster-task.html?q=Quorum)["](https://docs.netapp.com/us-en/ontap/system-admin/synchronize-node-cluster-task.html?q=Quorum)。

手順

1. AutoSupport が有効になっている場合は、 AutoSupport メッセージを呼び出してケースの自動作成を抑制 します。「 system node AutoSupport invoke -node \* -type all -message MAINT=number\_OF\_hours\_downh

次のAutoSupport メッセージは、ケースの自動作成を2時間停止します。 cluster1:> system node autosupport invoke -node \* -type all -message MAINT=2h

2. 正常なコントローラのコンソールから自動ギブバックを無効にします。 storage failover modify – node local-auto-giveback false

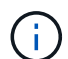

自動ギブバックを無効にしますか?\_と表示されたら'y'を入力します

3. 障害のあるコントローラに LOADER プロンプトを表示します。

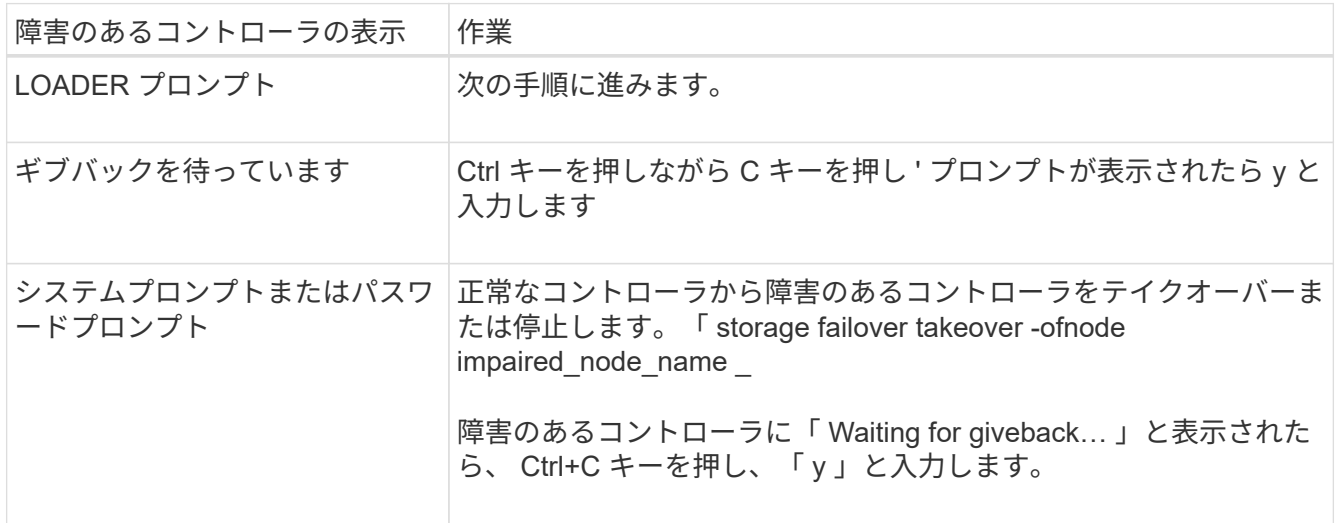

### <span id="page-7-0"></span>コントローラを取り外してブートメディアを交換し、ブートイ メージ**FAS9500**を転送します

コントローラモジュールを取り外して開き、コントローラのブートメディアの場所を確 認して交換してから、交換用ブートメディアにイメージを転送する必要があります。

手順 **1** :コントローラモジュールを取り外す

コントローラ内部のコンポーネントにアクセスするには、まずコントローラモジュールをシステムから取り外 し、続いてコントローラモジュールのカバーを外す必要があります。

手順

- 1. 接地対策がまだの場合は、自身で適切に実施します。
- 2. 障害のあるコントローラモジュールからケーブルを外し、どのケーブルが何に接続されていたかを記録し ます。
- 3. カムハンドルのテラコッタボタンを下にスライドさせてロックを解除します。

[ア](https://netapp.hosted.panopto.com/Panopto/Pages/Embed.aspx?id=5e029a19-8acc-4fa1-be5d-ae78004b365a)[ニ](https://netapp.hosted.panopto.com/Panopto/Pages/Embed.aspx?id=5e029a19-8acc-4fa1-be5d-ae78004b365a)[メーション](https://netapp.hosted.panopto.com/Panopto/Pages/Embed.aspx?id=5e029a19-8acc-4fa1-be5d-ae78004b365a)[-](https://netapp.hosted.panopto.com/Panopto/Pages/Embed.aspx?id=5e029a19-8acc-4fa1-be5d-ae78004b365a)[コントローラモジュールの取り外し](https://netapp.hosted.panopto.com/Panopto/Pages/Embed.aspx?id=5e029a19-8acc-4fa1-be5d-ae78004b365a)

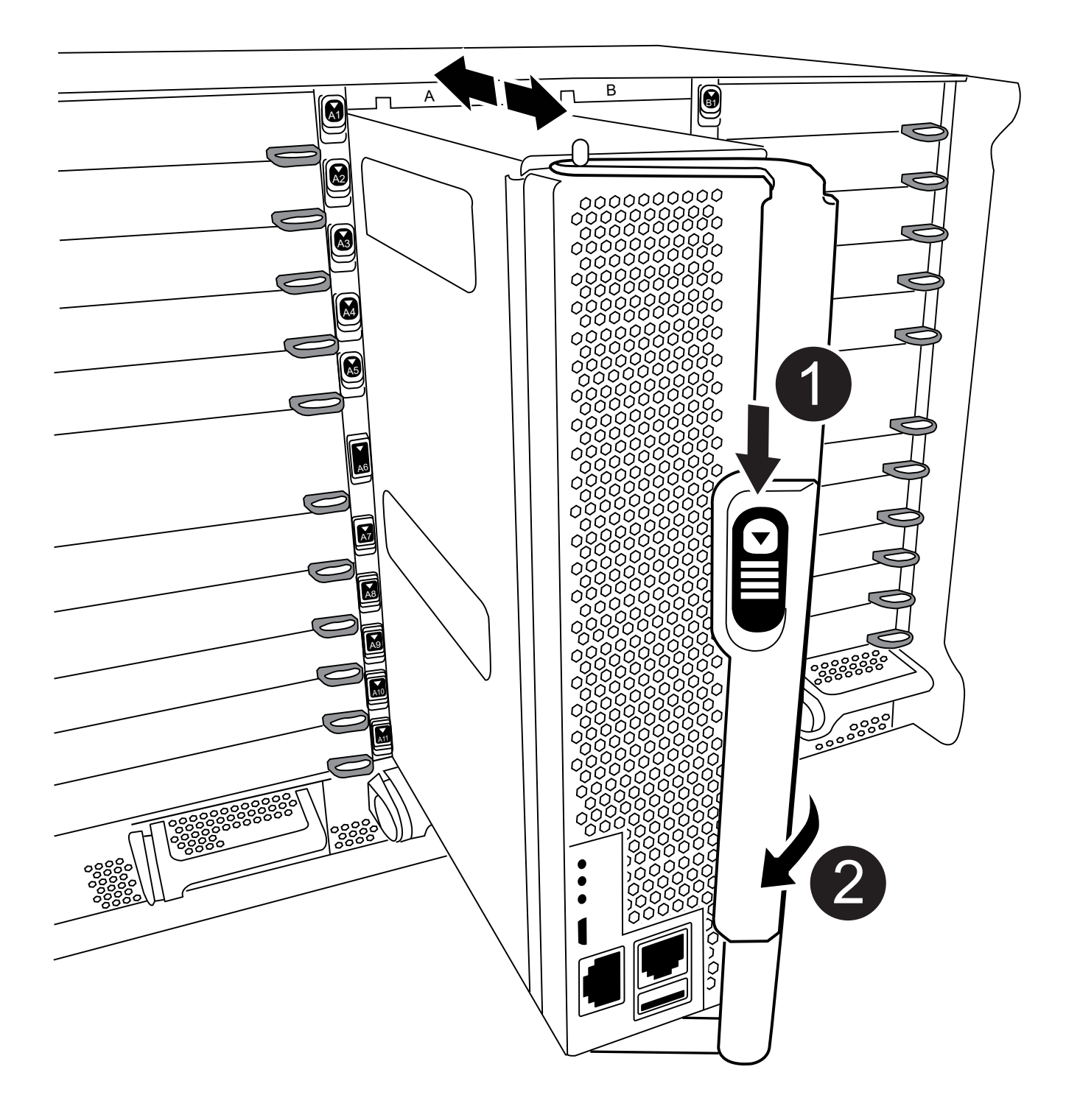

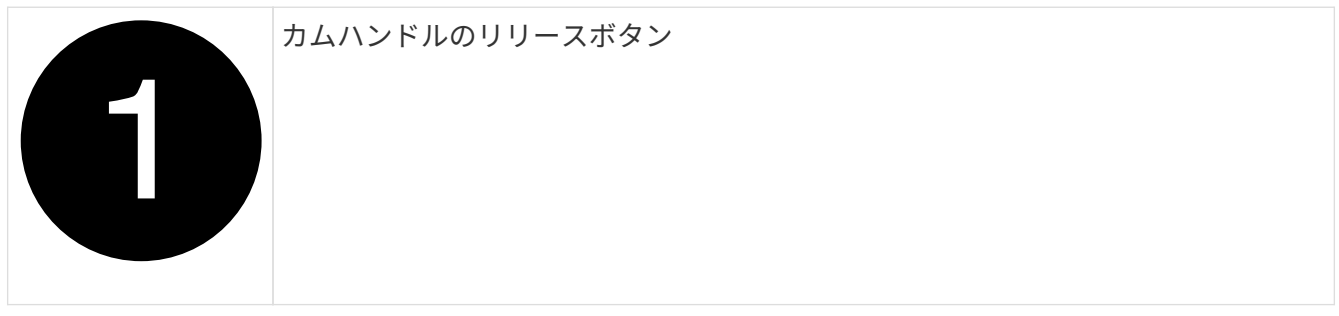

カムハンドル

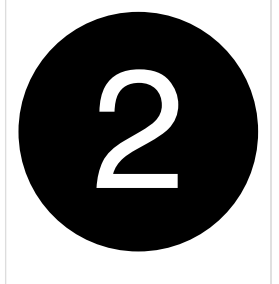

4. カムハンドルを回転させて、コントローラモジュールをシャーシから完全に外し、コントローラモジュー ルをシャーシから引き出します。

このとき、空いている手でコントローラモジュールの底面を支えてください。

5. コントローラモジュールのふた側を上にして、平らで安定した場所に置きます。カバーの青いボタンを押 し、コントローラモジュールの背面にカバーをスライドさせてから、カバーを上に動かしてコントローラ モジュールから外します。

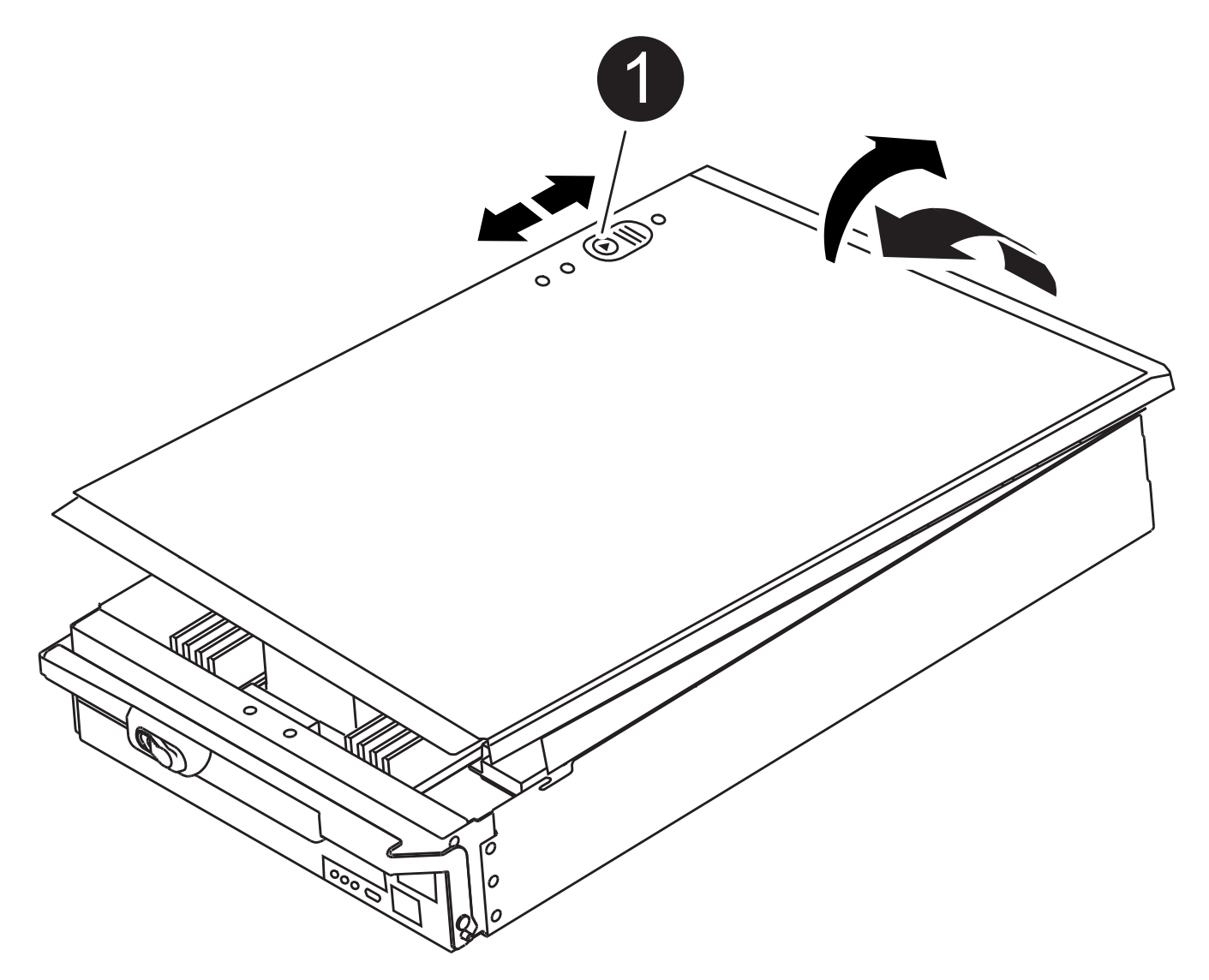

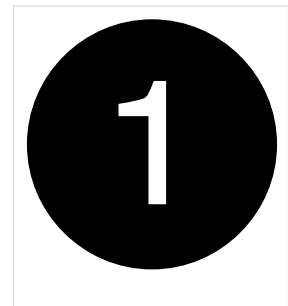

### 手順 **2** :ブートメディアを交換します

コントローラのブートメディアの場所を確認し、手順に従って交換する必要があります。

手順

1. コントローラモジュールの背面にある黒のエアダクトを開き、次の図またはコントローラモジュールの FRU マップを使用してブートメディアの場所を確認します。

[ア](https://netapp.hosted.panopto.com/Panopto/Pages/Embed.aspx?id=16df490c-f94f-498d-bb04-ae78004b3781)[ニ](https://netapp.hosted.panopto.com/Panopto/Pages/Embed.aspx?id=16df490c-f94f-498d-bb04-ae78004b3781)[メーション](https://netapp.hosted.panopto.com/Panopto/Pages/Embed.aspx?id=16df490c-f94f-498d-bb04-ae78004b3781)[-](https://netapp.hosted.panopto.com/Panopto/Pages/Embed.aspx?id=16df490c-f94f-498d-bb04-ae78004b3781)[ブートメディアの交換](https://netapp.hosted.panopto.com/Panopto/Pages/Embed.aspx?id=16df490c-f94f-498d-bb04-ae78004b3781)

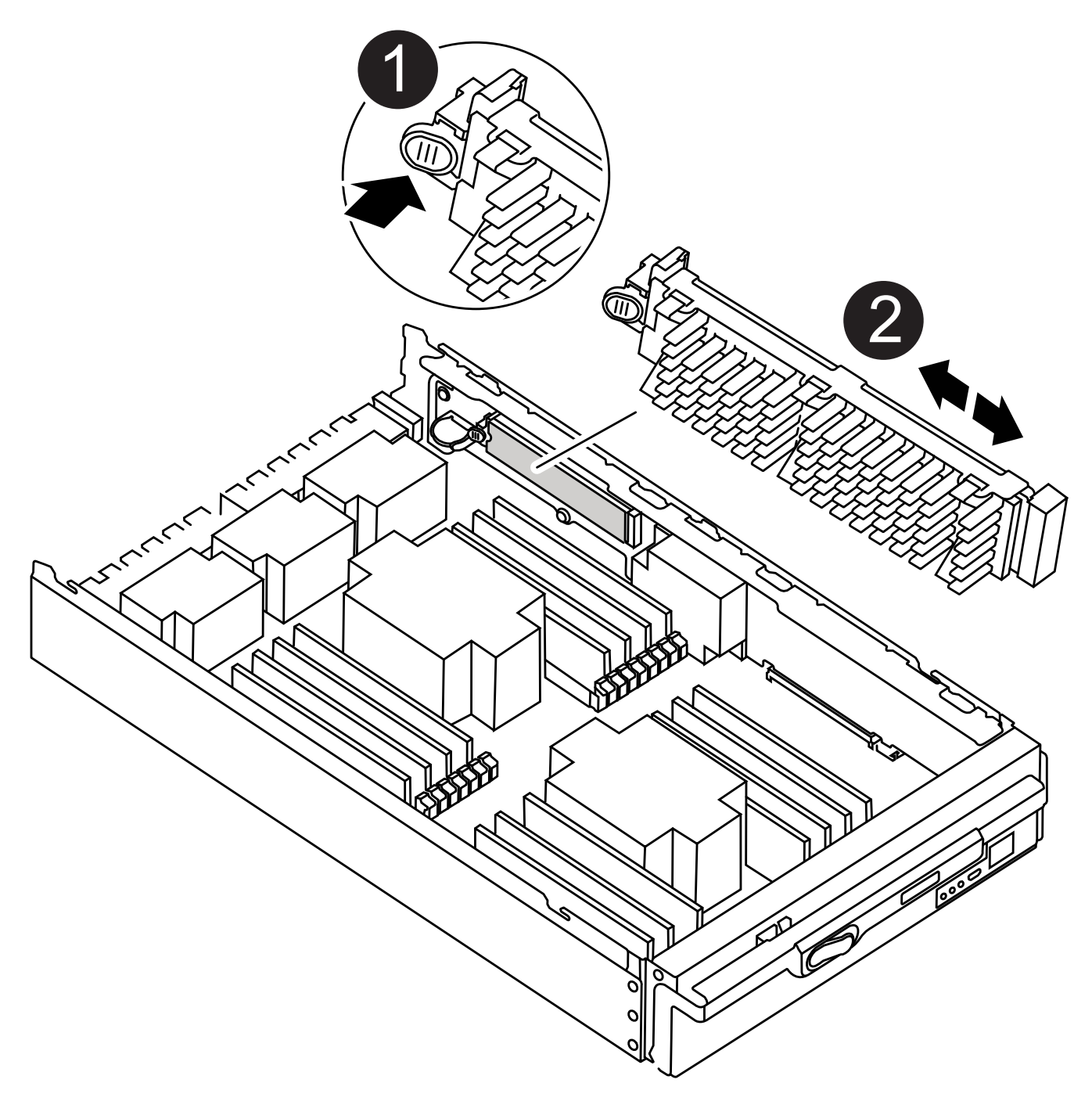

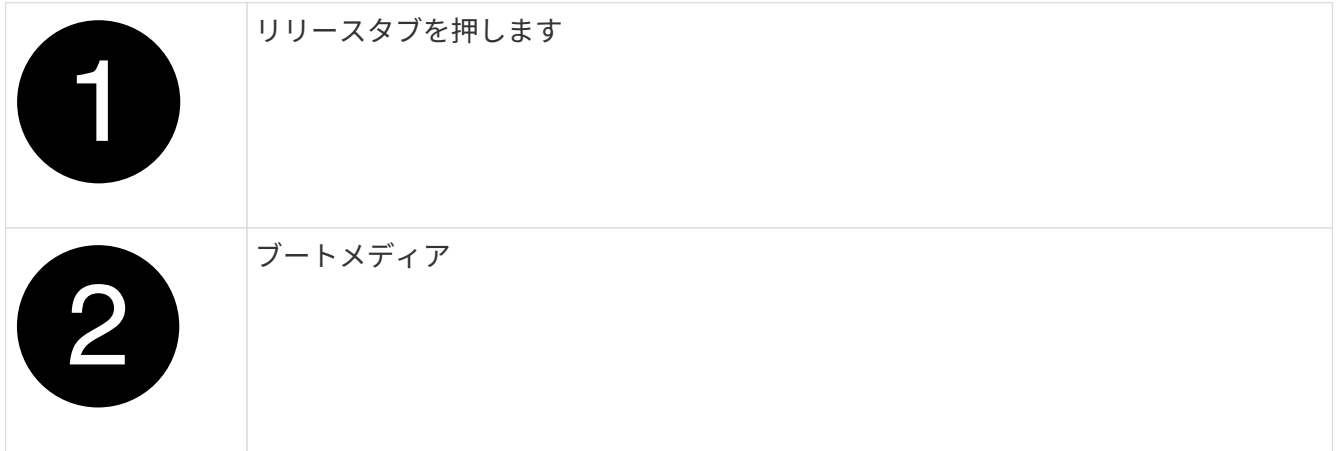

2. ブートメディアケースの青いボタンを押してブートメディアをケースからリリースし、ブートメディアソ ケットからゆっくりと引き出します。

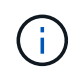

ソケットやブートメディアが損傷する可能性があるため、ブートメディアをねじったり、 真上に引き出したりしないでください。

- 3. 交換用ブートメディアの端をブートメディアソケットに合わせ、ソケットにゆっくりと押し込みます。
- 4. ブートメディアが正しい向きでソケットに完全に装着されたことを確認します。

必要に応じて、ブートメディアを取り外してソケットへの装着をやり直します。

- 5. ブートメディアを押し下げて、ブートメディアケースの固定ボタンをはめ込みます。
- 6. コントローラモジュールのカバーにあるピンをマザーボードキャリアのスロットに合わせてカバーを再び 取り付け、所定の位置に収まるまでスライドさせます。

手順 **3** :ブートイメージをブートメディアに転送します

イメージがインストールされた USB フラッシュドライブを使用して、交換用ブートメディアにシステムイメ ージをインストールできます。ただし ' この手順の実行中に 'var' ファイル・システムをリストアする必要があ ります

作業を開始する前に

- FAT32 にフォーマットされた、 4GB 以上の容量の USB フラッシュドライブが必要です。
- 障害のあるコントローラが実行していたバージョンの ONTAP イメージのコピー。該当するイメージは、 ネットアップサポートサイトのダウンロードセクションからダウンロードできます
	- NVE が有効な場合は、ダウンロードボタンの指示に従って、 NetApp Volume Encryption を使用して イメージをダウンロードします。
	- NVE が有効になっていない場合は、ダウンロードボタンの指示に従って、 NetApp Volume Encryption なしでイメージをダウンロードします。
- スタンドアロンシステムの場合はネットワーク接続は必要ありませんが、 var ファイルシステムをリスト アしたときに追加のリブートを実行する必要があります。

手順

- 1. コントローラモジュールの端をシャーシの開口部に合わせ、コントローラモジュールをシステムに半分ま でそっと押し込みます。
- 2. 必要に応じて、コントローラモジュールにケーブルを再接続します。
- 3. USB フラッシュドライブをコントローラモジュールの USB スロットに挿入します。

USB フラッシュドライブは、 USB コンソールポートではなく、 USB デバイス用のラベルが付いたスロ ットに取り付けてください。

4. コントローラモジュールをシステムに最後まで押し込み、カムハンドルの位置が USB フラッシュドライ ブに干渉していないことを確認します。カムハンドルを強く押し込んでコントローラモジュールを装着 し、カムハンドルを閉じます。

ノードは、シャーシに完全に取り付けられるとすぐにブートを開始します。

5. ブートを開始するときに Ctrl+C キーを押し、ブートプロセスを中断して LOADER プロンプトで停止しま す。「 Starting autoboot 」というメッセージが表示されたら、 Ctrl+C を押して中止します

このメッセージが表示されない場合は、 Ctrl+C キーを押し、メンテナンスモードでブートするオプショ ンを選択して、ノードを停止して LOADER プロンプトを表示します。

- 6. 環境変数と bootargs は保持されますが 'printenv bootargname' コマンドを使用して ' 必要なすべてのブー ト環境変数と bootargs がシステムタイプと構成に適切に設定されていることを確認し 'setenv variablename <value> コマンドを使用してエラーを修正する必要があります
	- a. ブート環境変数を確認します。
		- bootarg.init.boot\_clustered
		- partner-sysid
		- bootarg.init.flash\_optimized for AFF の略
		- bootarg.init.san\_optimized for AFF の略
		- bootarg.init.switchless\_cluster.enable
	- b. 外部キーマネージャが有効になっている場合は、「 kenv 」 ASUP 出力に表示された bootarg 値を確 認します。
		- bootarg.storageencryption.support<value>
		- bootarg.keymanager. support <value>
		- kmip.init.interface < 値 >
		- kmip.init.ipaddr < 値 >
		- kmip.init.netmask < 値 >
		- kmip.init.gateway < 値 >
	- c. オンボードキーマネージャが有効になっている場合は、「 kenv 」 ASUP 出力に表示されている bootarg 値を確認します。
		- bootarg.storageencryption.support<value>
		- bootarg.keymanager. support <value>
		- bootarg.onboard keymanager <value> という 2 つの属性を設定します
	- d. 'avenv' コマンドを使用して変更した環境変数を保存します
	- e. printenv variable-name コマンドを使用して ' 変更内容を確認します
- 7. LOADER プロンプトでネットワーク接続タイプを設定します。
	- DHCP を構成している場合: ifconfig e0a-auto

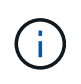

設定するターゲットポートは、ネットワーク接続を使用した var ファイルシステムのリ ストア中に、正常なノードから障害ノードへの通信に使用するポートです。このコマン ドでは e0M ポートを使用することもできます。

- 手動接続を設定する場合は、「 ifconfig e0a-addr= filer\_addr-mask= netmask -gw= gateway -dns= dns\_addr-domain= dns\_domain' 」のように入力します
	- filer\_addr は、ストレージシステムの IP アドレスです。
- netmask は、 HA パートナーに接続されている管理ネットワークのネットワークマスクです。
- gateway は、ネットワークのゲートウェイです。
- dns\_addr は、ネットワーク上のネームサーバの IP アドレスです。
- · dns\_domain は、 DNS ドメイン名です。

このオプションパラメータを使用する場合は、ネットブートサーバの URL に完全修飾ドメイン名 を指定する必要はありません。必要なのはサーバのホスト名だけです。

 $\left(\begin{smallmatrix} 1\ 1\end{smallmatrix}\right)$ 

インターフェイスによっては、その他のパラメータが必要になる場合もあります。詳細に ついては、ファームウェアのプロンプトで「 help ifconfig 」と入力してください。

- 8. コントローラがストレッチまたはファブリック接続の MetroCluster に含まれている場合は、 FC アダプタ の構成をリストアする必要があります。
	- a. 保守モードでブート: boot ontap maint
	- b. MetroCluster ポートをイニシエータとして設定します。 ucadmin modify -m fc -t iniitator adapter\_name
	- c. 停止して保守モードに戻ります : 「 halt 」

変更はシステムのブート時に実装されます。

### <span id="page-14-0"></span>リカバリイメージ**FAS9500**をブートします

ONTAP イメージを USB ドライブからブートし、ファイルシステムをリストアして、環 境変数を確認する必要があります。

1. LOADER プロンプトから、 USB フラッシュドライブ「 boot\_recovery 」からリカバリ・イメージをブー トします

イメージが USB フラッシュドライブからダウンロードされます。

- 2. プロンプトが表示されたら、イメージの名前を入力するか、画面に表示されたデフォルトのイメージをそ のまま使用します。
- 3. var ファイルシステムを復元します。

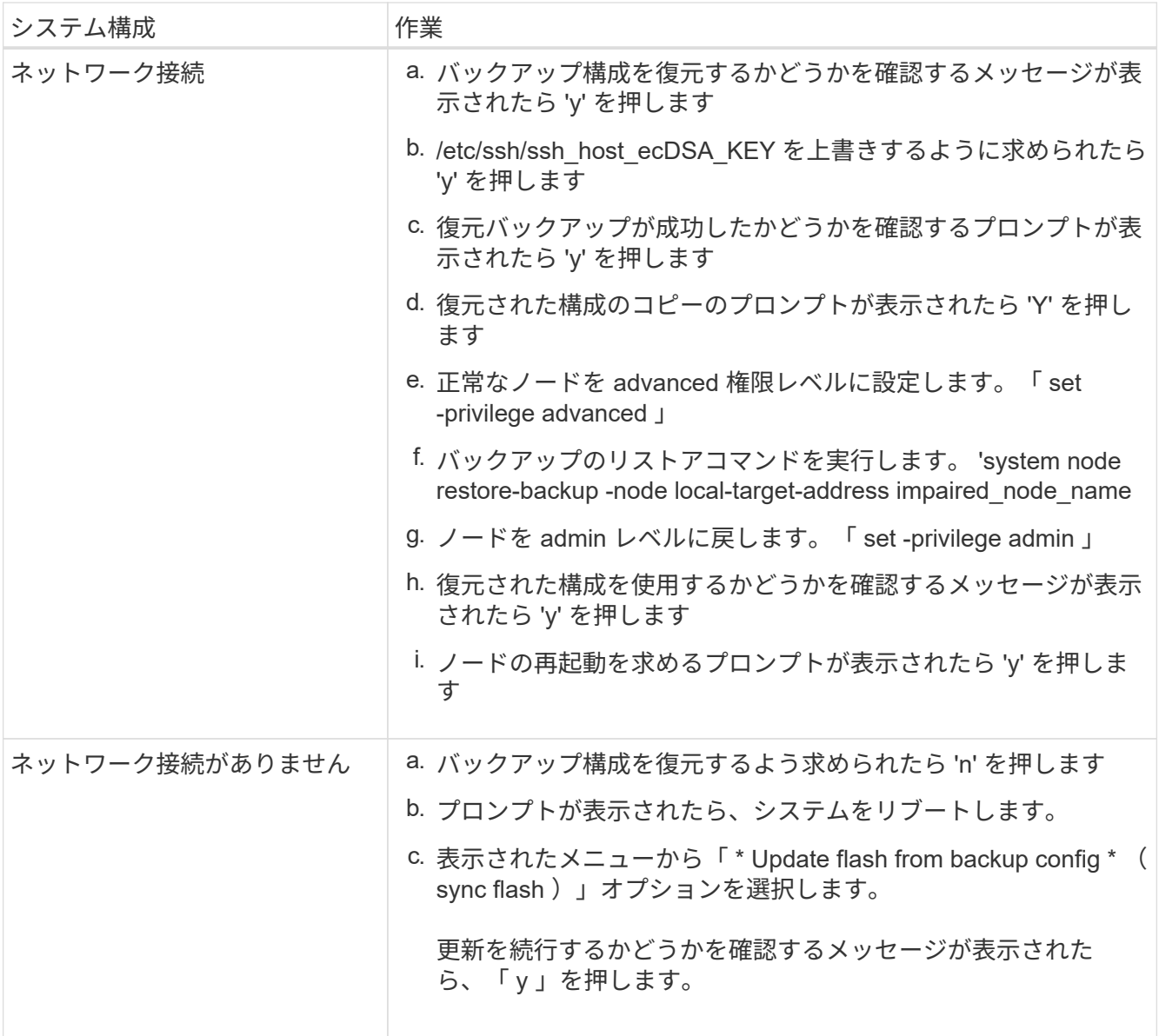

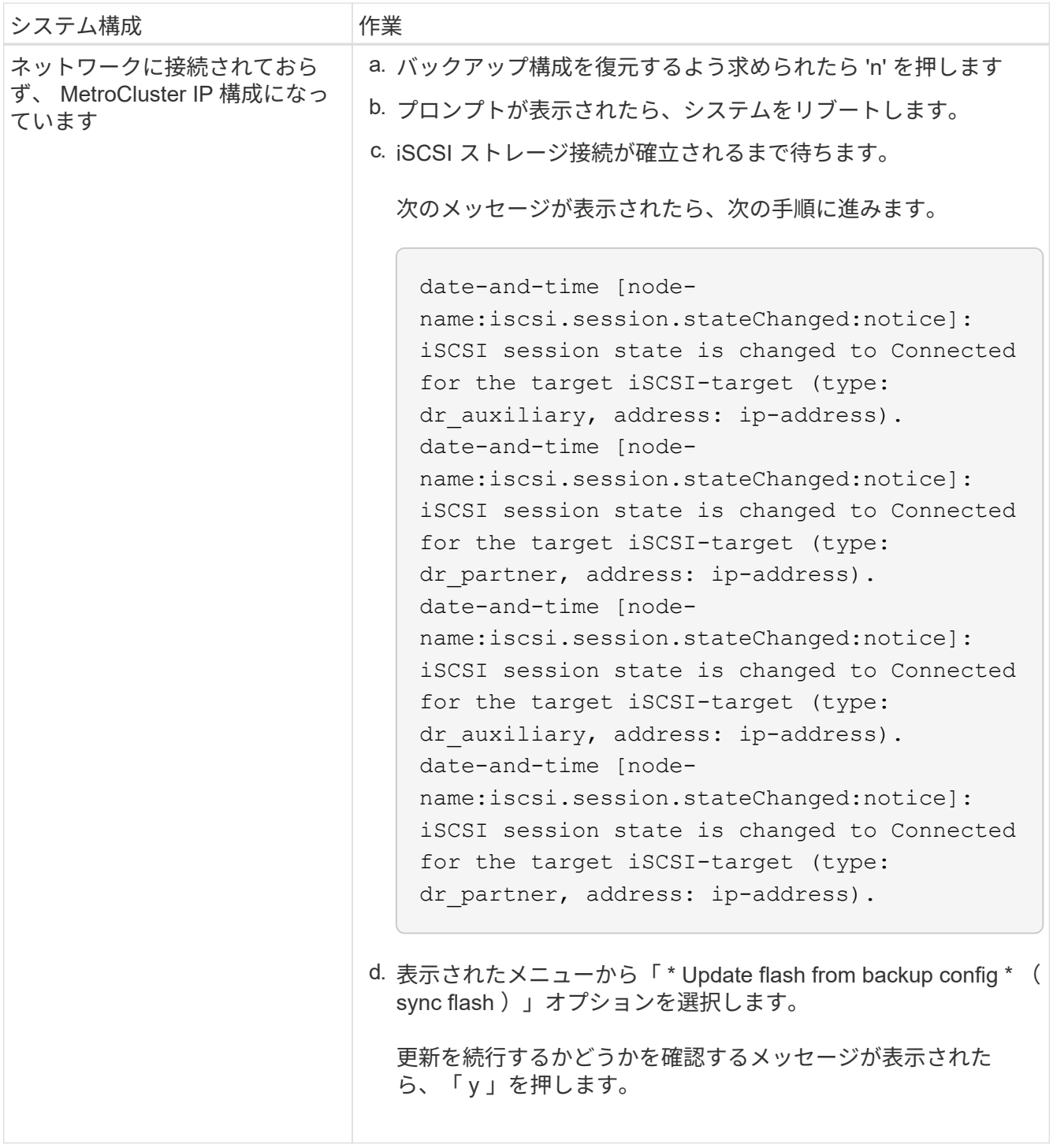

- 4. 環境変数が正しく設定されていることを確認します。
	- a. ノードに LOADER プロンプトを表示します。
	- b. printenv コマンドを使用して ' 環境変数の設定を確認します
	- c. 環境変数が正しく設定されていない場合は 'setenvenvironment\_variable\_name changed\_value コマン ドで変更します
	- d. 'aveenv' コマンドを使用して変更を保存します
- 5. 次の手順は、システム構成によって異なります。
	- システムにオンボードキーマネージャ、 NSE 、または NVE が設定されている場合は、に進みます

[OKM](#page-17-0) [、](#page-17-0) [NSE](#page-17-0) [、](#page-17-0) [NVE](#page-17-0) [のブートメディア交換後の手順](#page-17-0)

- システムにオンボードキーマネージャ、 NSE 、または NVE が設定されていない場合は、このセクシ ョンの手順を実行します。
- 6. LOADER プロンプトで「 boot\_ontap 」コマンドを入力します。

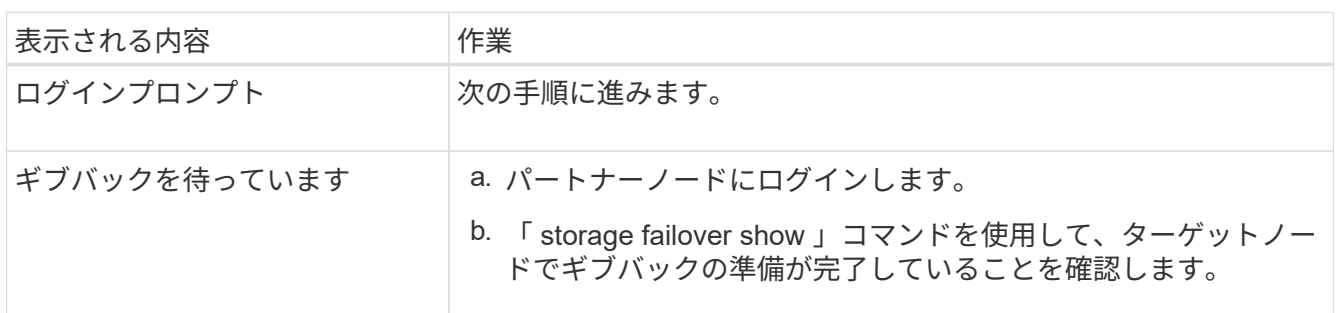

- 7. パートナーノードにコンソールケーブルを接続します。
- 8. 「 storage failover giveback -fromnode local 」コマンドを使用してノードをギブバックします。
- 9. クラスタ・プロンプトで 'net int-is-home false' コマンドを使用して論理インターフェイスを確認します

"false" と表示されているインターフェイスがある場合は、 net int revert コマンドを使用して、これらのイ ンターフェイスをホームポートに戻します。

- 10. コンソールケーブルを修復されたノードに移動し、「 version-v 」コマンドを実行して ONTAP のバージ ョンを確認します。
- 11. 「 storage failover modify -node local-auto-giveback true 」コマンドを使用して自動ギブバックを無効にし た場合は、自動ギブバックをリストアします。

### <span id="page-17-0"></span>**OKM**、**NSE**、および**NVE FAS9500**でのブートメディア交換後 の手順

環境変数を確認したら、オンボードキーマネージャ( OKM )、 NetApp Storage Encryption (NSE)、および NetApp Volume Encryption (NVE) のリストア手順を 実行する必要があります。

- 1. OKM 、 NSE 、または NVE 構成のリストアに使用するセクションを決定します。 NSE または NVE がオ ンボードキーマネージャとともに有効になっている場合、この手順の最初に取得した設定をリストアする 必要があります。
	- NSE または NVE が有効で、オンボードキーマネージャが有効になっている場合は、に進みます [オン](#page-17-1) [ボードキーマネージャを有効にした場合は、](#page-17-1) [NVE](#page-17-1) [または](#page-17-1) [NSE](#page-17-1) [をリストアします。](#page-17-1)
	- ONTAP 9.6 に対して NSE または NVE が有効になっている場合は、に進みます [ONTAP 9.6](#page-20-0) [以降を実](#page-20-0) [行しているシステムで](#page-20-0) [NSE / NVE](#page-20-0) [をリストアする](#page-20-0)。

<span id="page-17-1"></span>オンボードキーマネージャを有効にした場合は、 **NVE** または **NSE** をリストアします

- 1. コンソールケーブルをターゲットノードに接続します。
- 2. LOADER プロンプトで「 boot\_ontap 」コマンドを使用して、ノードをブートします。

3. コンソールの出力を確認します。

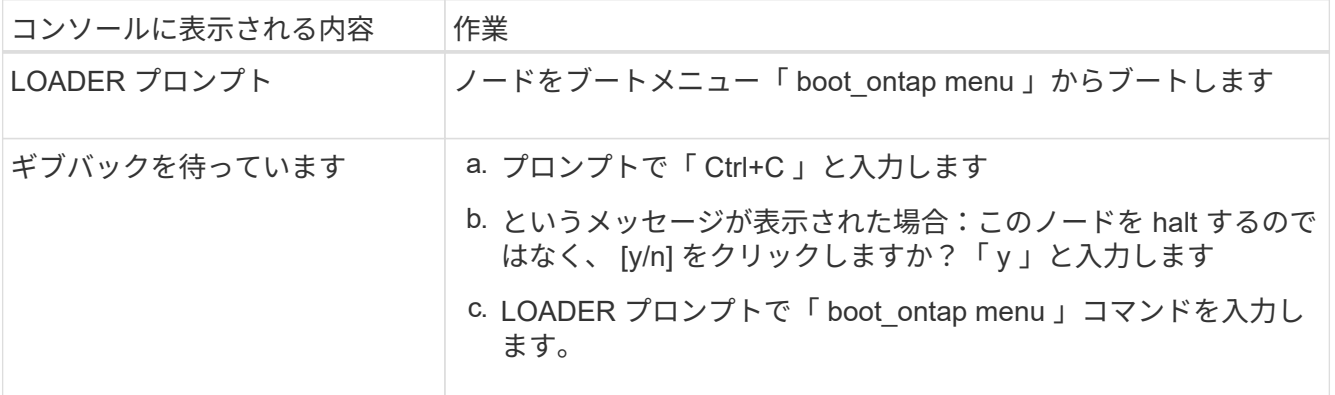

- 4. ブート・メニューで ' 非表示のコマンド 'recover\_onboard keymanager ' を入力し ' プロンプトで y と応答 します
- 5. この手順の冒頭でお客様から入手したオンボードキーマネージャのパスフレーズを入力します。
- 6. バックアップ・データの入力を求められたら、このセクションの冒頭でキャプチャしたバックアップ・デ ータを貼り付けます。security key-manager backup show コマンドまたは security key-manager onboard show-backup コマンドの出力を貼り付けます。

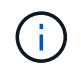

このデータは 'security key-manager backup show コマンドまたは security key-manager onboard show-backup コマンドのいずれかから出力されます

バックアップデータの例:

バックアップデータを入力します。

#### -------------- バックアップの開始

TmV0QXBwIEISELAALAC6AALAG3ATVATLH1DBZ12piVATVZ4ATLASYFSSAJAXAJAXAZAAALAC 6AALACBAALAC6AALACZAAAAAAAAAAAAAAAAAAAAAAAAAAAAAAAAAAAAAAAAAAAAAAAAA AAAAAAADDAAAAAAAAAAAAAAAAAAAADDAAAAAAAAAAAAAAAAADATAAAAADAAAAAAADAD AAAAAAAAAADAAAAAAAAAAADAAAAAADAAAAAADAAAAAADAAAADAAAADAAAAAAAAAAAAA AAAAAAAAAAAAAAAAAAAAAAAAAAAAAAAAAAAAAAAAAAAAAAAAAAAAAAAAAAAAAAAAAAA AAAAAAAAAAAADAAAAAAAAAAAAAAAAAAAAAAAAAAAAAAAAAAAAAAAAAAAAAAAAAAADAD AAAADAAAADAAAAA。。。H4nPQM0nrDRYAAAAAAAAAAAAAAAAAAAAAAAAAAAAAAAAAAAA AAAAAAAAAAAAAAAAAAAAAAAAAAAAAAAAAAAAAAAAAAAAAAAAAAAAAAAAAAAAAAAAAAA A

-------------- エンド・バックアップ:

7. ブートメニューで、 Normal Boot のオプションを選択します。

システムがブートし、「 Waiting for giveback… 」プロンプトが表示されます。

- 8. パートナーノードにコンソールケーブルを接続し、 admin としてログインします。
- 9. 「 storage failover show 」コマンドを使用して、ターゲットノードでギブバックの準備が完了しているこ とを確認します。
- 10. 「 storage failover giveback -fromnode local-only -cfo-aggregates true 」コマンドを使用して、 CFO アグ リゲートだけをギブバックします。
	- ディスク障害のためにコマンドが失敗した場合は、ディスクを物理的に取り外します。ただし、交換 用のディスクを受け取るまでは、ディスクをスロットに残しておきます。
	- CIFS セッションが開いているためにコマンドが失敗する場合は、 CIFS セッションを閉じる方法をお 客様に確認します。

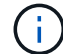

CIFS を終了原因すると、データが失われる可能性があります。

- パートナーの準備ができていないためにコマンドが失敗した場合は、 NVRAMs が同期されるまで 5 分待ちます。
- NDMP 、 SnapMirror 、または SnapVault のプロセスが原因でコマンドが失敗する場合は、そのプロ セスを無効にします。詳細については、該当するコンテンツを参照してください。
- 11. ギブバックが完了したら、 storage failover show コマンドおよび storage failover show-giveback コマンド を使用して、フェイルオーバーとギブバックのステータスを確認します。

CFO アグリゲート(ルートアグリゲートおよび CFO 形式のデータアグリゲート)のみが表示されます。

- 12. ONTAP 9.6 以降を実行している場合は、セキュリティキー管理ツールのオンボード同期を実行します。
	- a. 「 securitykey-manager onboard sync 」コマンドを実行し、プロンプトが表示されたらパスフレーズ を入力します。
	- b. 'security key-manager key-query' コマンドを入力して ' オンボード・キー・マネージャに格納されてい るすべてのキーの詳細な表示を表示し ' すべての認証キーの 'restored`column=yes/true' を確認します

H.

「 Restored 」列が「 yes/true 」以外の場合は、カスタマサポートにお問い合わせくだ さい。

- c. キーがクラスタ全体で同期されるまで 10 分待ちます。
- 13. パートナーノードにコンソールケーブルを接続します。
- 14. 「 storage failover giveback -fromnode local 」コマンドを使用してターゲットノードをギブバックしま す。
- 15. storage failover show コマンドを使用して ' ギブバックのステータスを確認します完了を報告してから 3 分後に確認します

20 分経ってもギブバックが完了しない場合は、カスタマーサポートにお問い合わせください。

16. クラスタシェル・プロンプトで、 net int show -is-home false コマンドを入力し、ホーム・ノードおよび ポートにない論理インターフェイスを一覧表示します。

いずれかのインターフェイスが「 false 」と表示されている場合は、「 net int revert 」コマンドを使用し て、これらのインターフェイスをホームポートに戻します。

- 17. コンソールケーブルをターゲットノードに移動し、「 version-v 」コマンドを実行して ONTAP のバージ ョンを確認します。
- 18. 「 storage failover modify -node local-auto-giveback true 」コマンドを使用して自動ギブバックを無効にし た場合は、自動ギブバックをリストアします。

#### <span id="page-20-0"></span>**ONTAP 9.6** 以降を実行しているシステムで **NSE / NVE** をリストアする

- 1. コンソールケーブルをターゲットノードに接続します。
- 2. LOADER プロンプトで「 boot\_ontap 」コマンドを使用して、ノードをブートします。
- 3. コンソールの出力を確認します。

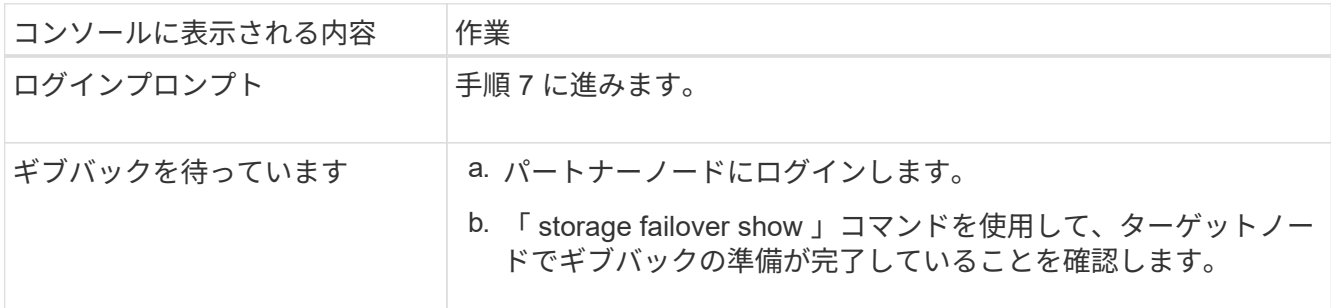

- 4. 「 storage failover giveback -fromnode local-only -cfo-aggregates true local 」コマンドを使用して、コン ソールケーブルをパートナーノードに移動し、ターゲットノードのストレージをギブバックします。
	- ディスク障害のためにコマンドが失敗した場合は、ディスクを物理的に取り外します。ただし、交換 用のディスクを受け取るまでは、ディスクをスロットに残しておきます。
	- CIFS セッションが開いているためにコマンドが失敗する場合は、 CIFS セッションを閉じる方法をお 客様に確認してください。
		- H.

CIFS を終了原因すると、データが失われる可能性があります。

- パートナーの準備が完了していないためにコマンドが失敗した場合は、 NVMEM が同期されるまで 5 分待ちます。
- NDMP 、 SnapMirror 、または SnapVault のプロセスが原因でコマンドが失敗する場合は、そのプロ セスを無効にします。詳細については、該当するコンテンツを参照してください。
- 5. 3 分待ってから、「 storage failover show 」コマンドを使用してフェイルオーバーステータスを確認しま す。
- 6. クラスタシェル・プロンプトで、 net int show -is-home false コマンドを入力し、ホーム・ノードおよび ポートにない論理インターフェイスを一覧表示します。

いずれかのインターフェイスが「 false 」と表示されている場合は、「 net int revert 」コマンドを使用し て、これらのインターフェイスをホームポートに戻します。

- 7. コンソールケーブルをターゲットノードに移動し、「 version-v 」コマンドを実行して ONTAP のバージ ョンを確認します。
- 8. 「 storage failover modify -node local-auto-giveback true 」コマンドを使用して自動ギブバックを無効にし た場合は、自動ギブバックをリストアします。
- 9. クラスタシェルプロンプトで「 storage encryption disk show 」を使用して出力を確認します。
- 10. キー管理サーバに保存されている暗号化キーと認証キーを表示するには 'security key-manager key-query コマンドを使用します
	- リストアされたカラム = 'yes/true' の場合は ' 終了し ' 交換プロセスを完了することができます
	- 「 Key Manager type 」 = 「 external 」および「 restored 」列 = 「 yes / true 」以外の場合は、「

securitykey-manager external restore 」コマンドを使用して認証キーのキー ID をリストアします。

Ħ.

コマンドが失敗した場合は、カスタマーサポートにお問い合わせください。

◦ 「 Key Manager type 」 = 「 onboard 」で「 restored 」列 = 「 yes / true 」以外の場合は、「 securitykey-manager onboard sync 」コマンドを使用して、 Key Manager タイプを再同期します。

security key-manager key-query コマンドを使用して ' すべての認証キーの Restored カラム = 'yes/true' を確認します

- 11. パートナーノードにコンソールケーブルを接続します。
- 12. 「 storage failover giveback -fromnode local 」コマンドを使用してノードをギブバックします。
- 13. 「 storage failover modify -node local-auto-giveback true 」コマンドを使用して自動ギブバックを無効にし た場合は、自動ギブバックをリストアします。

## <span id="page-21-0"></span>障害の発生したパーツを**NetApp-FAS9500**に戻します

障害のある部品は、キットに付属する RMA 指示書に従ってネットアップに返却してく ださい。を参照してください ["](https://mysupport.netapp.com/site/info/rma)[パーツの](https://mysupport.netapp.com/site/info/rma)[返品](https://mysupport.netapp.com/site/info/rma)[と交換](https://mysupport.netapp.com/site/info/rma)["](https://mysupport.netapp.com/site/info/rma) 詳細については、を参照してくださ  $\mathsf{L}\mathsf{L}\mathsf{L}$ 

Copyright © 2024 NetApp, Inc. All Rights Reserved. Printed in the U.S.このドキュメントは著作権によって保 護されています。著作権所有者の書面による事前承諾がある場合を除き、画像媒体、電子媒体、および写真複 写、記録媒体、テープ媒体、電子検索システムへの組み込みを含む機械媒体など、いかなる形式および方法に よる複製も禁止します。

ネットアップの著作物から派生したソフトウェアは、次に示す使用許諾条項および免責条項の対象となりま す。

このソフトウェアは、ネットアップによって「現状のまま」提供されています。ネットアップは明示的な保 証、または商品性および特定目的に対する適合性の暗示的保証を含み、かつこれに限定されないいかなる暗示 的な保証も行いません。ネットアップは、代替品または代替サービスの調達、使用不能、データ損失、利益損 失、業務中断を含み、かつこれに限定されない、このソフトウェアの使用により生じたすべての直接的損害、 間接的損害、偶発的損害、特別損害、懲罰的損害、必然的損害の発生に対して、損失の発生の可能性が通知さ れていたとしても、その発生理由、根拠とする責任論、契約の有無、厳格責任、不法行為(過失またはそうで ない場合を含む)にかかわらず、一切の責任を負いません。

ネットアップは、ここに記載されているすべての製品に対する変更を随時、予告なく行う権利を保有します。 ネットアップによる明示的な書面による合意がある場合を除き、ここに記載されている製品の使用により生じ る責任および義務に対して、ネットアップは責任を負いません。この製品の使用または購入は、ネットアップ の特許権、商標権、または他の知的所有権に基づくライセンスの供与とはみなされません。

このマニュアルに記載されている製品は、1つ以上の米国特許、その他の国の特許、および出願中の特許によ って保護されている場合があります。

権利の制限について:政府による使用、複製、開示は、DFARS 252.227-7013(2014年2月)およびFAR 5252.227-19(2007年12月)のRights in Technical Data -Noncommercial Items(技術データ - 非商用品目に関 する諸権利)条項の(b)(3)項、に規定された制限が適用されます。

本書に含まれるデータは商用製品および / または商用サービス(FAR 2.101の定義に基づく)に関係し、デー タの所有権はNetApp, Inc.にあります。本契約に基づき提供されるすべてのネットアップの技術データおよび コンピュータ ソフトウェアは、商用目的であり、私費のみで開発されたものです。米国政府は本データに対 し、非独占的かつ移転およびサブライセンス不可で、全世界を対象とする取り消し不能の制限付き使用権を有 し、本データの提供の根拠となった米国政府契約に関連し、当該契約の裏付けとする場合にのみ本データを使 用できます。前述の場合を除き、NetApp, Inc.の書面による許可を事前に得ることなく、本データを使用、開 示、転載、改変するほか、上演または展示することはできません。国防総省にかかる米国政府のデータ使用権 については、DFARS 252.227-7015(b)項(2014年2月)で定められた権利のみが認められます。

#### 商標に関する情報

NetApp、NetAppのロゴ、<http://www.netapp.com/TM>に記載されているマークは、NetApp, Inc.の商標です。そ の他の会社名と製品名は、それを所有する各社の商標である場合があります。